## **PORTAL DA TECNOLOGIA DA INFORMAÇÃO E COMUNICAÇÃO**

## **Obtendo idIFF ou gerando nova senha**

por Rebeca Campanha publicado 14/03/2018 14h38, última modificação 03/08/2018 12h51

Siga o tutorial para obter o idIFF ou gerar uma nova senha, caso você tenha esquecido ou precise alterá-la.

1- Acesse a página do idIFF por meio do endereço https://id[.](https://id.iff.edu.br/)iff.edu.br. Clique em *Obter seu idIFF ou* Gerar nova senha, conforme necessidade.

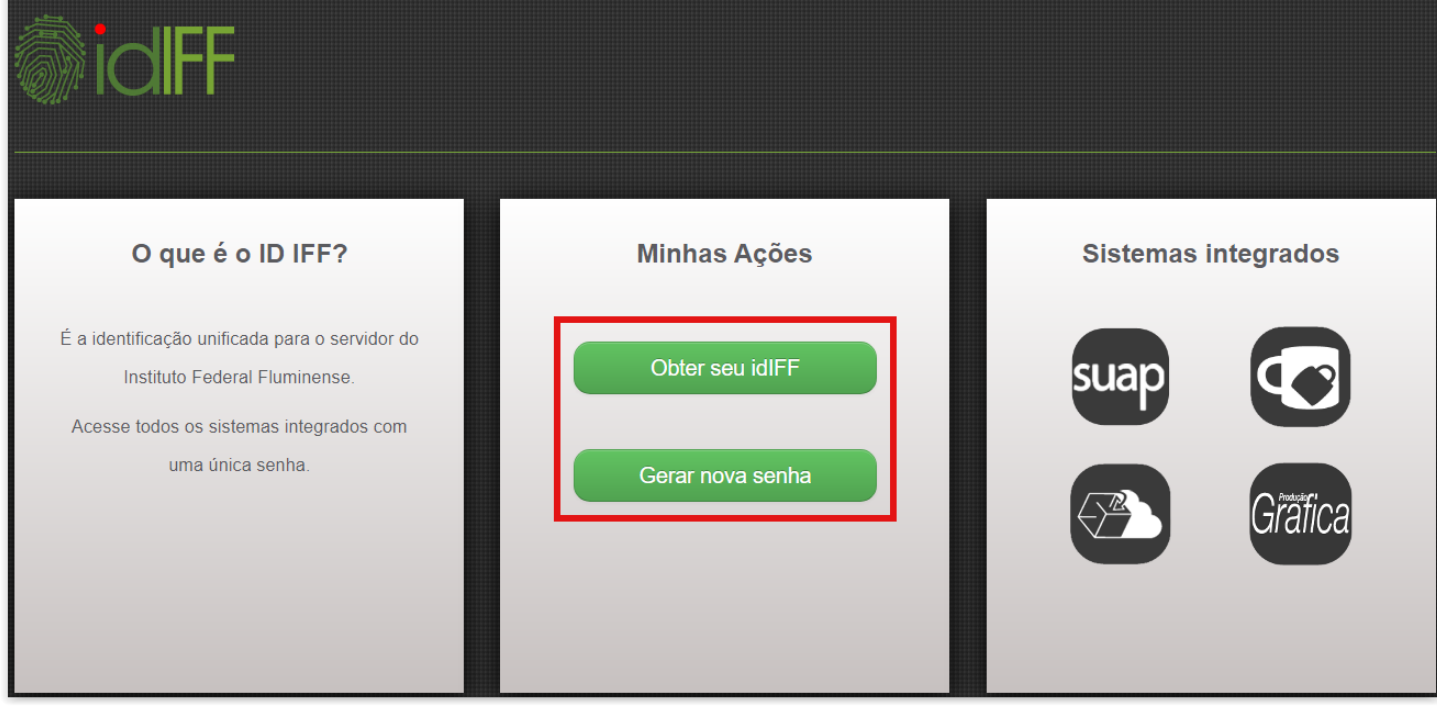

2- Informe seu CPF e clique em Solicitar Senha ou Solicitar Alteração de acordo com a opção selecionada no passo anterior.

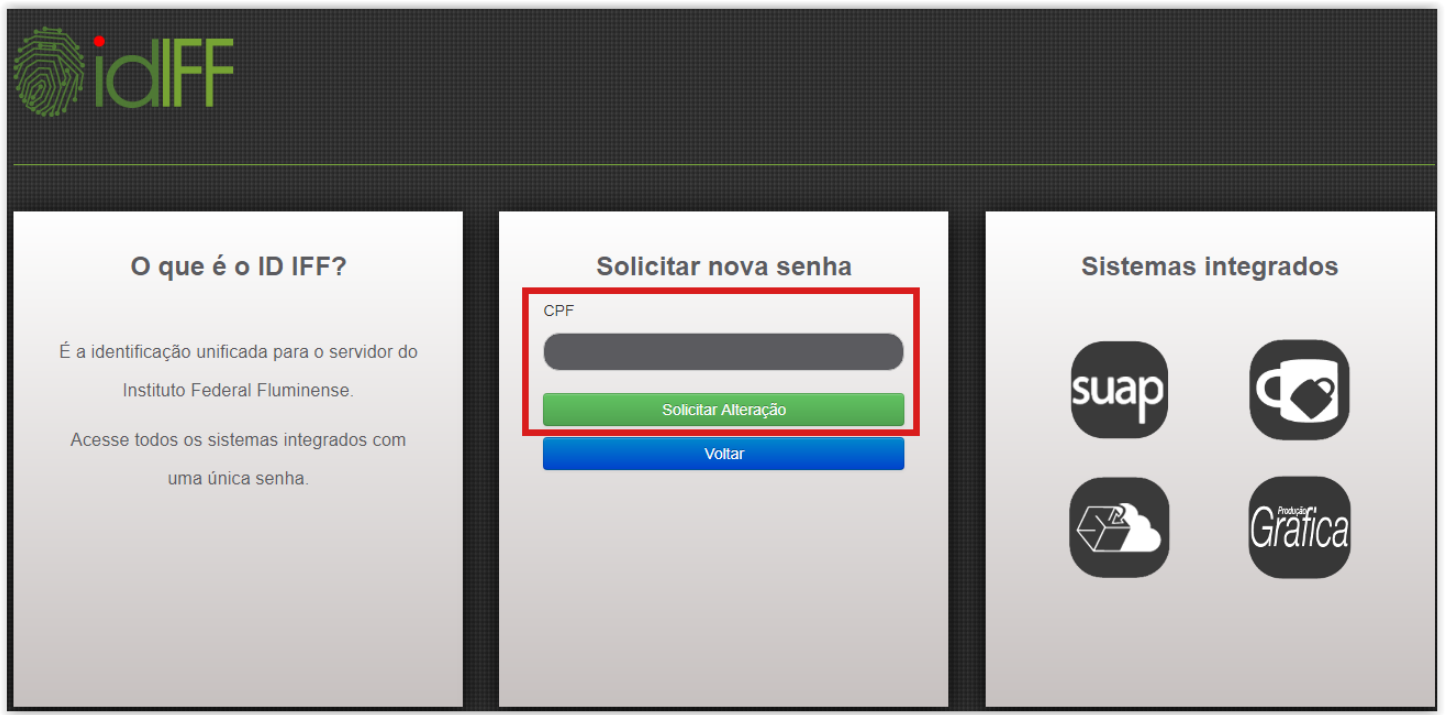

Em seguida será exibido um aviso informando que as instruções de senha foram enviados para seu e-mail: **3-** 

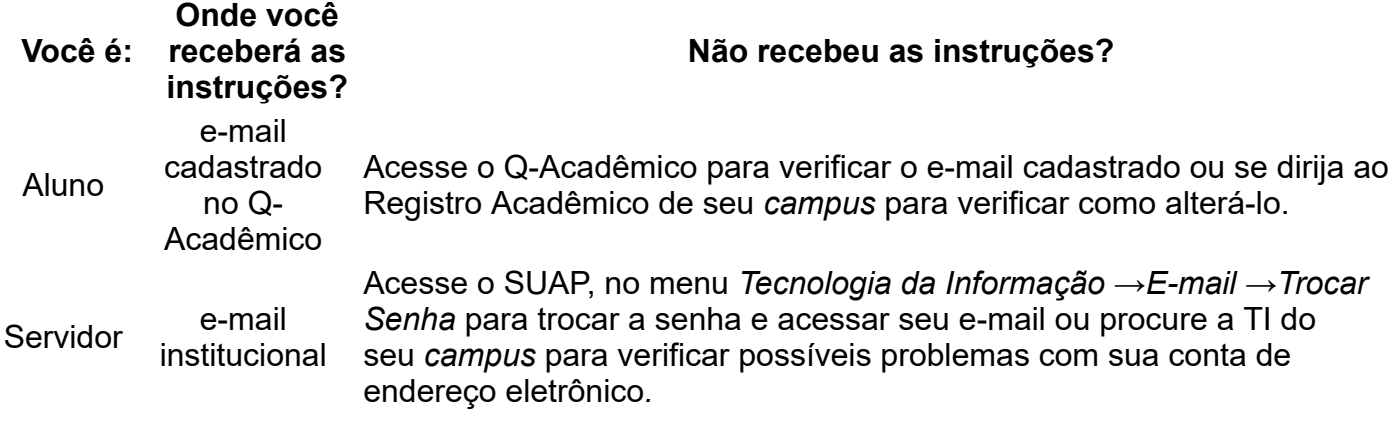

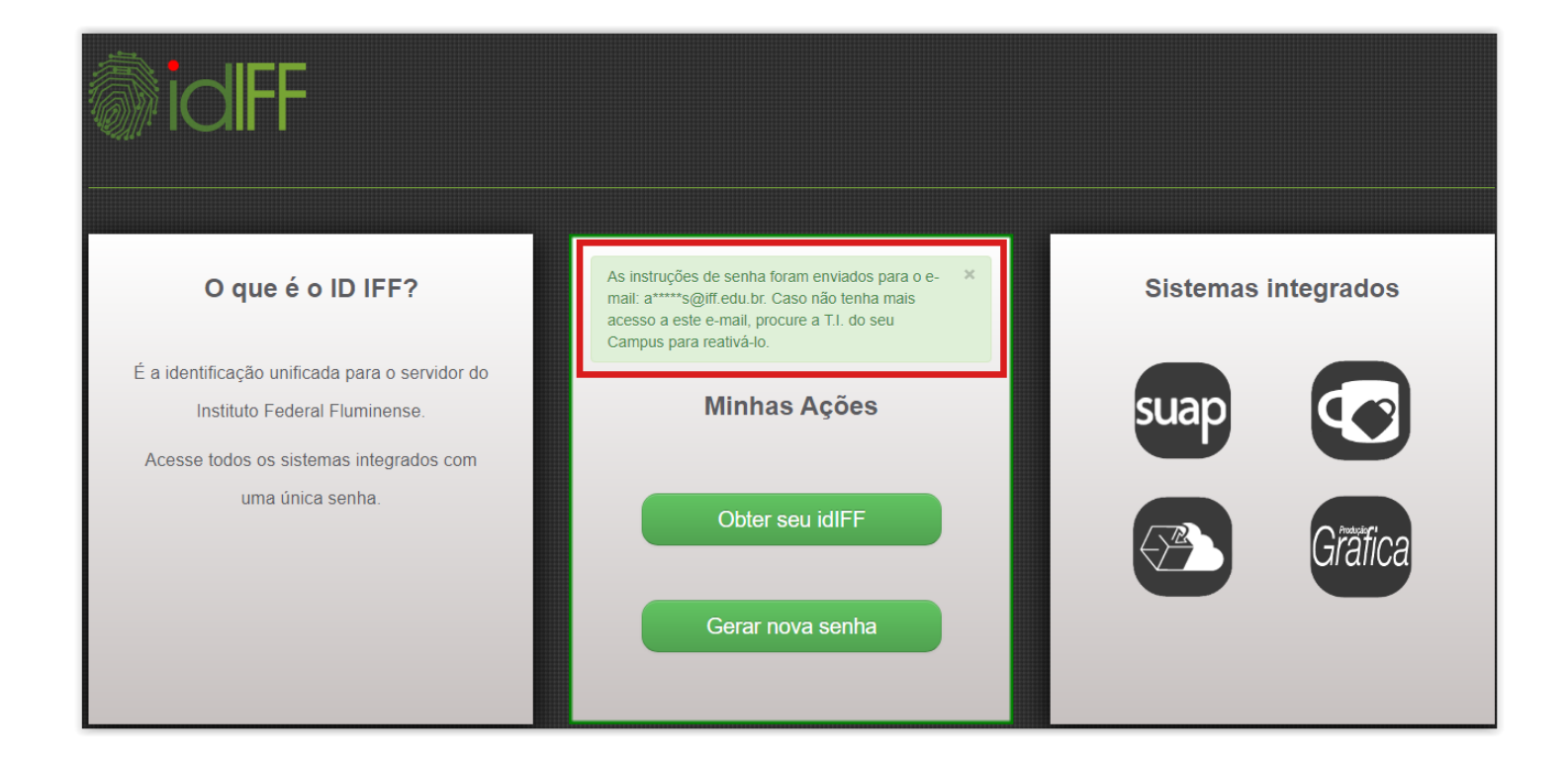

## **4-** Acesse o e-mail cadastrado e siga as instruções descritas.

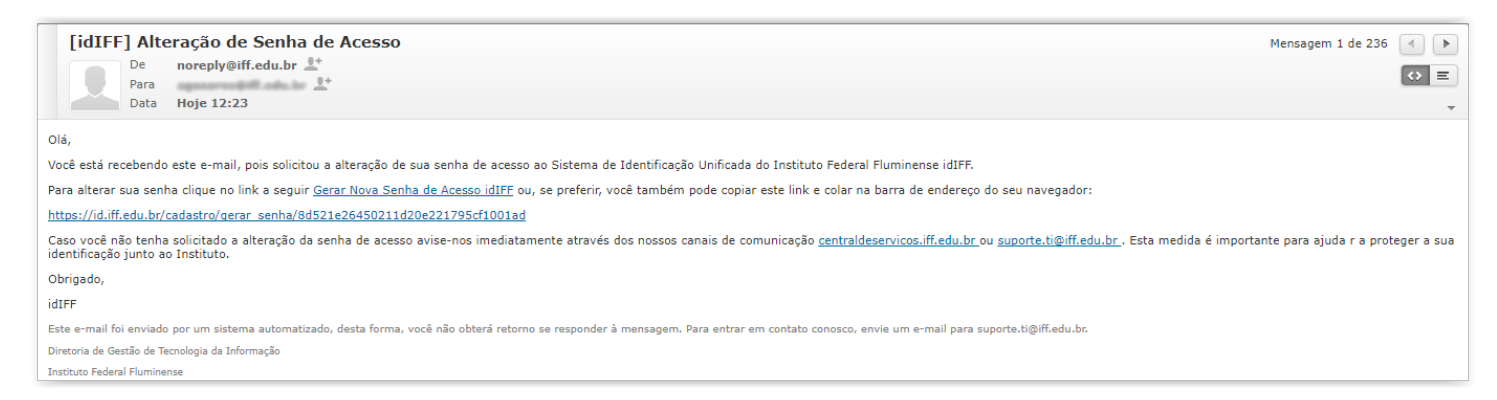

5- Após seguir as instruções do e-mail e clicar no link para criação/redefinição de senha, uma nova janela do idIFF será aberta no navegador solicitando criação da senha. Cadastre uma senha **forte**, de preferência contendo 8 ou mais caracteres sendo letras maiúsculas, minúsculas, números e . **caracteres de pontuação**

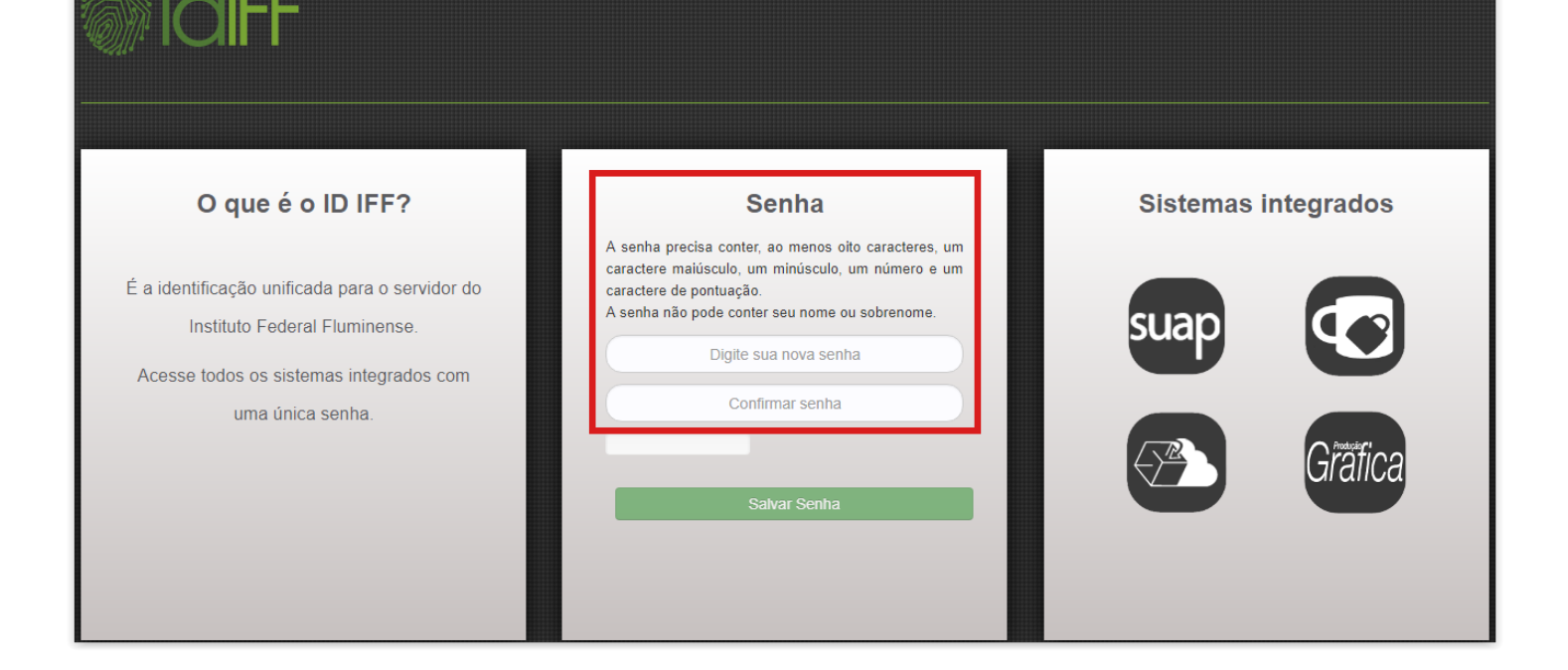

6- A medida que a senha for sendo informada, o sistema mostrará seu grau de complexidade. Observe que o botão para salvar a senha somente será habilitado caso a mesma seja suficientemente **forte**.

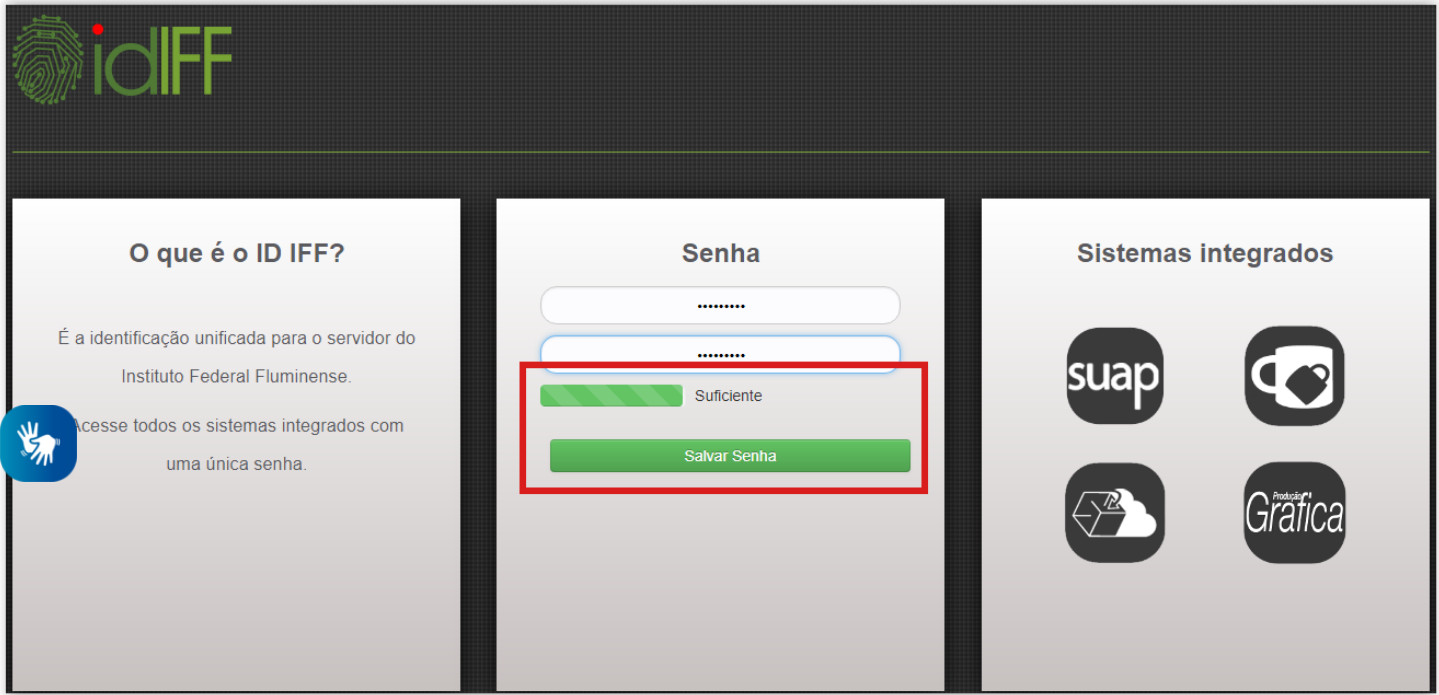

## **Precisa de ajuda?**

[Clique aqui](http://portal1.iff.edu.br/tic/catalogo-de-servicos-de-tic/autenticacao/identificacao-unificada-idiff) para acessar o Catálogo de Serviços de TIC, conhecer detalhes e tirar dúvidas sobre o serviço.

registrado em: [Guias e Tutoriais de TIC](http://portal1.iff.edu.br/@@search?Subject%3Alist=Guias%20e%20Tutoriais%20de%20TIC)